## **@ ESSENT**®

### ESSENT USER TIP SHEET

### ICE Mortgage Technology's Encompass Partner Connect® (EPC)

#### **Ordering Non-Delegated MI**

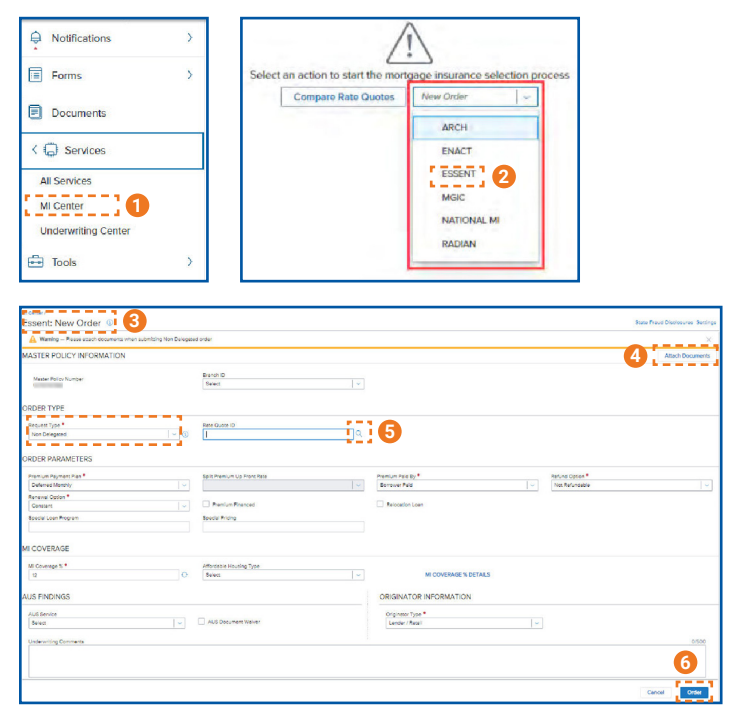

- 1. In the menu, select **Services** and then **MI Center**.
- 2. To order Non-Delegated MI from Essent, choose **Essent** from the drop-down list on the MI Center screen.
- 3. Essent **New Order** Screen.
	- Choose **Non-Delegated**
	- Order Parameters are defaulted to Deferred Monthly, Borrower Paid, Not Refundable, Constant Renewal.
	- MI Coverage % is defaulted to the GSE standard coverage for the loan data.
	- AUS Findings will be pre-populated if already run through AUS
	- Originator Information is required.
- 4. To attach documents, click the **Attach Documents** button (refer to the Document Upload Tip Sheet).
- 5. To associate a quote to an order, click on the magnifying glass icon. The **Search Rate Quote ID** screen (see below) will open.
- 6. **Order** button will be available when all required fields are populated.
- 7. Search for a quote to link to the order.
- 8. Click the arrow to the left of the quote to view quote detail.
- 9. Choose a quote by clicking on the radio button on the left of the Quote ID, then click **Select**.

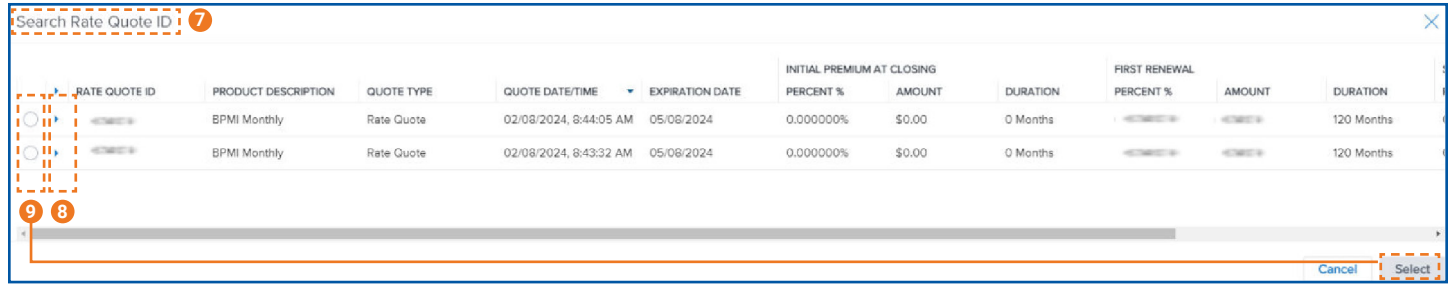

Encompass Partner Connect® is a registered trademark of ICE Mortgage Technology.

Mortgage Insurance provided by Essent Guaranty, Inc.

© 2024 Essent Guaranty, Inc., All rights reserved. | Two Radnor Corporate Center, 100 Matsonford Road, Radnor, PA 19087 | **[essent.us](https://www.essent.us/)**  EGI-6200.095 (04/24)

# **@ ESSENT**®

### ESSENT USER TIP SHEET ICE Mortgage Technology's Encompass Partner Connect® (EPC)

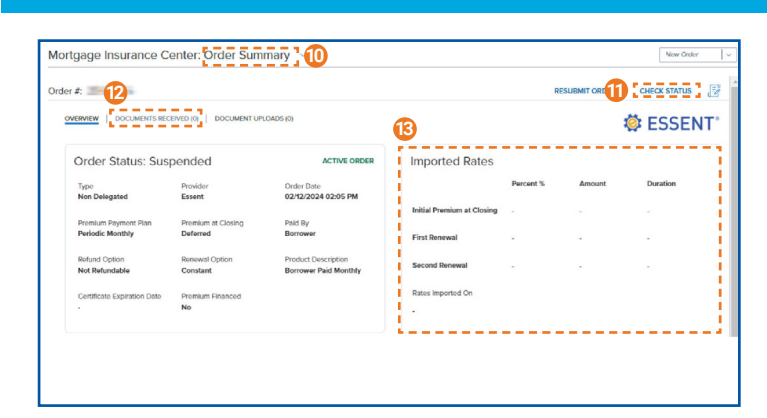

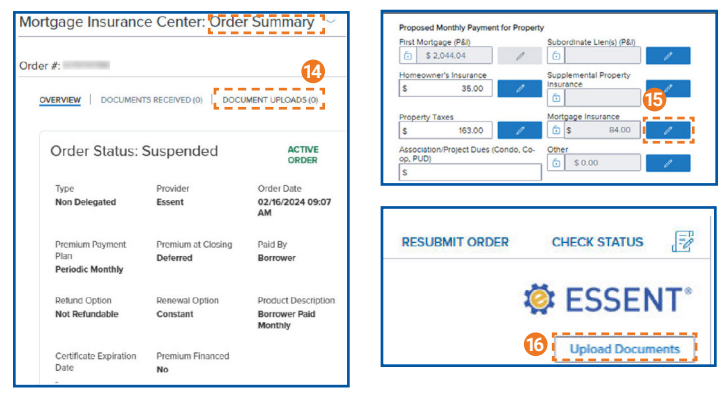

Non-Delegated MI orders will be in a Suspended status until Essent receives the loan documents and makes a decision.

- 10. The **Order Summary** screen displays information on the selected order.
- 11. Once loan has been approved, click the **Check Status** button to receive the approval back in the system.
- 12. Click the **Documents Received** tab to view the MI Commitment once loan is approved.
- 13. All rates will be displayed once the approval is received.
- 14. To upload documents after the order has been placed, on the **Order Summary** screen click the **Document Uploads**  tab.
- 15. To view the Mortgage Insurance Premium in the Proposed Monthly Payment for Property section, click the pencil icon and click **OK.** The fees will now be included on the relevant Encompass forms.
- 16. Click **Upload Documents**.
- 17. Select from **Encompass Documents** by checking the boxes to the left of the document or choose from your **Local Drive**
- 18. **Upload Documents** section will show all documents that will be sent to Essent.
- 19. Input any comments to Underwriting and click **Upload**.

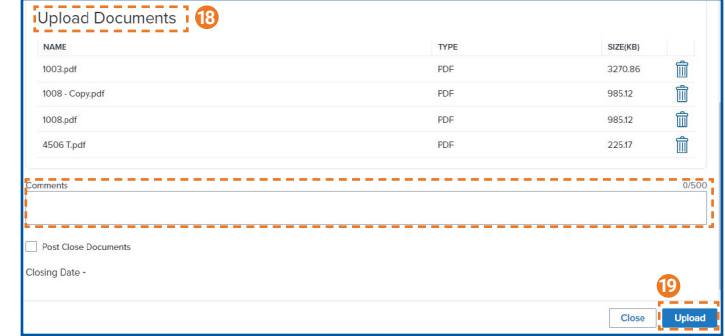

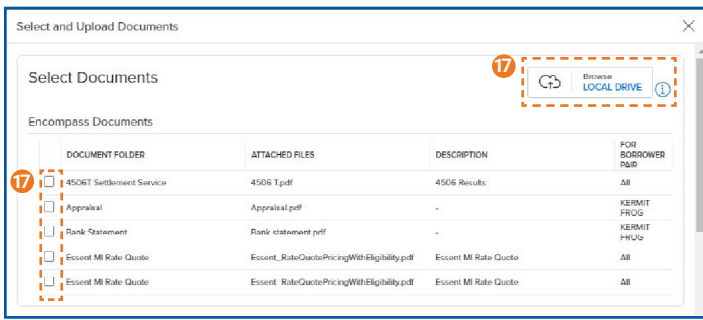

### **The essent connect**

#### Need Help? Contact our EssentConnect team at:

833.ESNT4MI (833.376.8464) | essentconnectsupport@essent.us

Encompass Partner Connect® is a registered trademark of ICE Mortgage Technology.

Mortgage Insurance provided by Essent Guaranty, Inc.

© 2024 Essent Guaranty, Inc., All rights reserved. | Two Radnor Corporate Center, 100 Matsonford Road, Radnor, PA 19087 | **[essent.us](https://www.essent.us/)**  EGI-6200.095 (04/24)